# **会員管理システム 操作マニュアル** #shikuminet **~事前競技者登録用~ 2023/2024**

事前競技者登録の対象者は、下記いずれかの項目に該当する方です。

#### **-FISポイントリストNo.1への掲載を希望される方**

#### **-サマーシーズン(主に7月~11月中)の SAJ・FIS公認大会に参加される方**

**- 2023/2024シーズンに竸技を行うことが すでに確定している方**

#### **- 2022/2023シーズンに FISのシングルペナルティを申請した方**

上記以外の方は**2023年8月7日(月)AM10:00**から開始予定の 2023/2024 通常会員登録期間中に登録作業を行ってください。 ※事前競技者登録期間に、次年度の会員登録のみを行うことはできません。

①下記画面にアクセスし、「新規会員登録申請」をクリックしてください。 https://ski-japan.shikuminet.jp/logintop

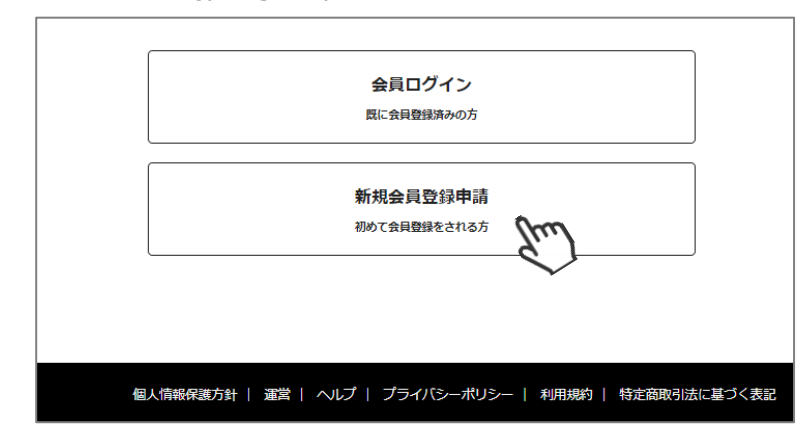

②名前とメールアドレスを入力して、 「SAJに新規会員として登録する」の□に✔を入れ、 「新規会員登録へすすむ」をクリックしてください。

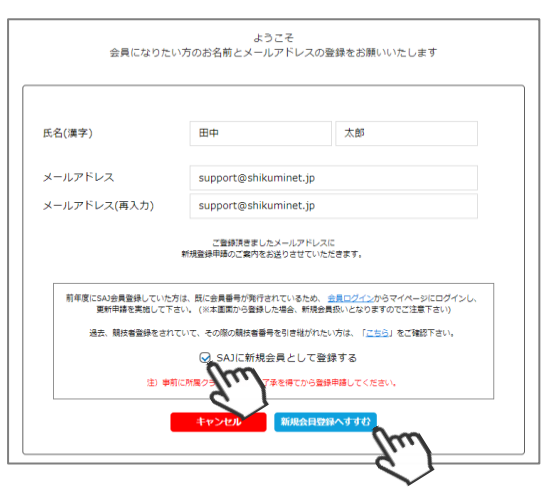

③メールアドレス確認画面が出るので、問題が なければ「送信する」をクリックしてください。 (メールアドレスを修正する方は「修正する」 をクリックしてください)

送信をクリックしてもメールが届かない場合、 「**ski-japan@shikuminet.jp**」からの メールを受け取れるよう、ドメイン指定の解除 を行い、再度①からお試しください。

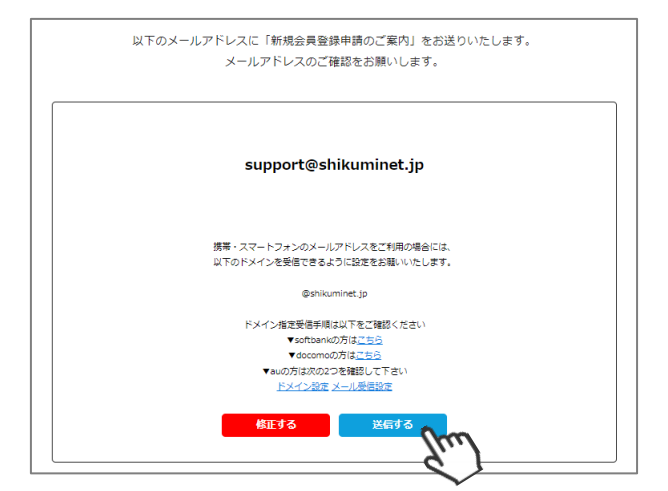

④登録されたメールアドレス宛にメールが届きます。 メール本文内のURLをクリックしてください。

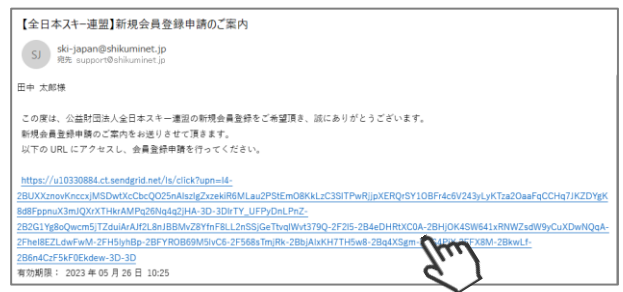

⑤新規情報登録フォームが表示されるので、必要情報を入力してください。 なお、赤枠の項目に関しては入力が必須となります。

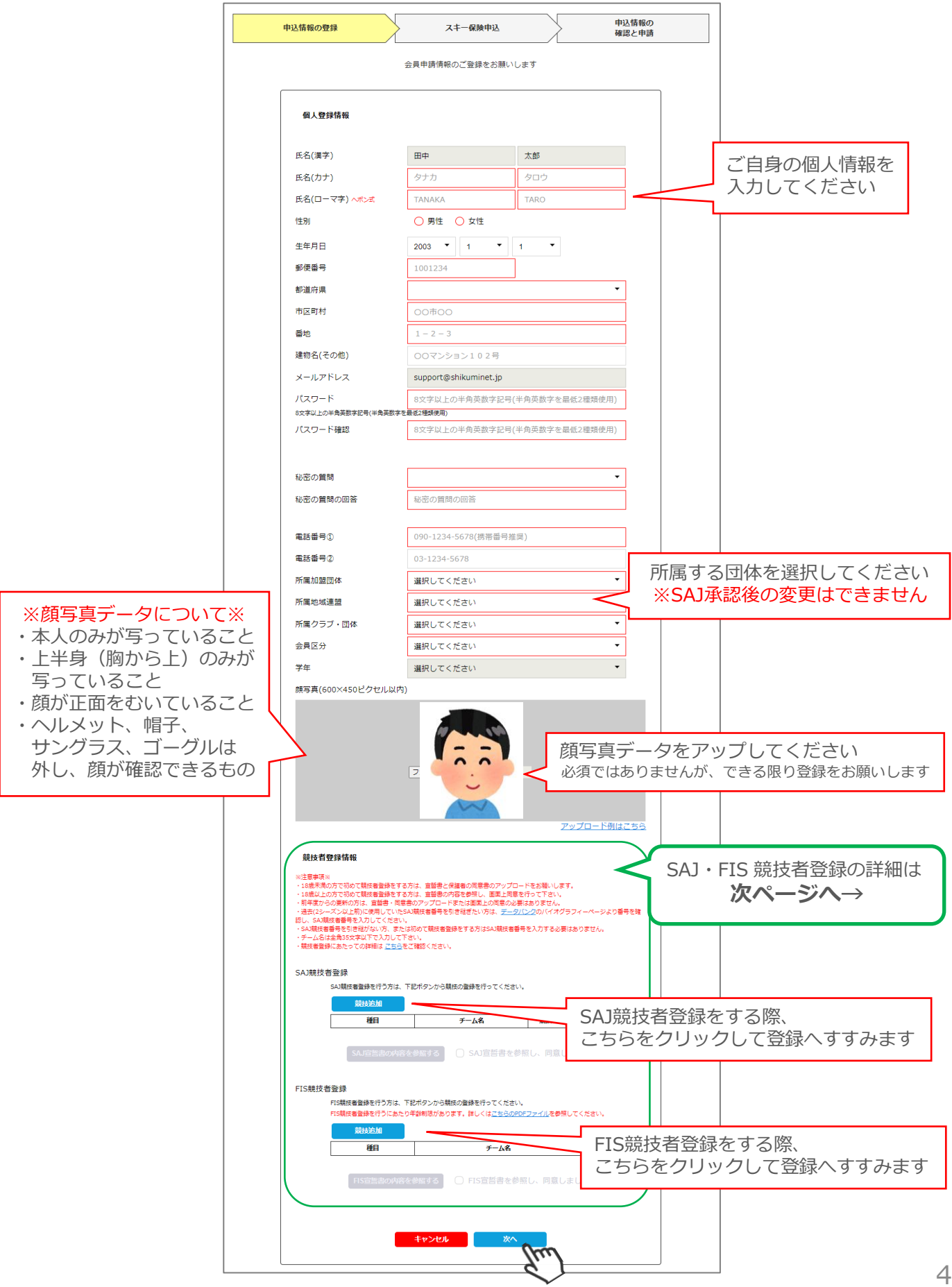

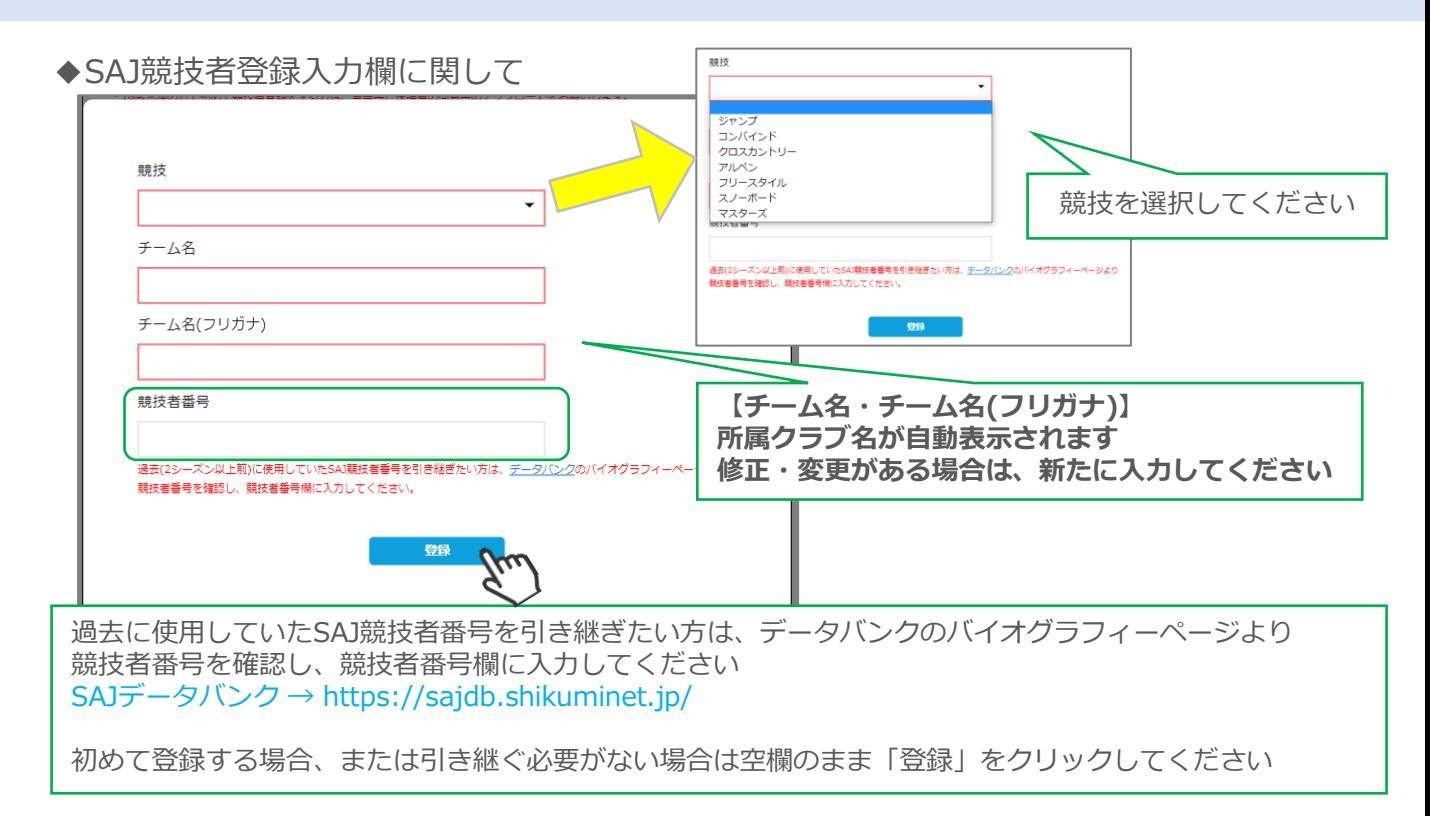

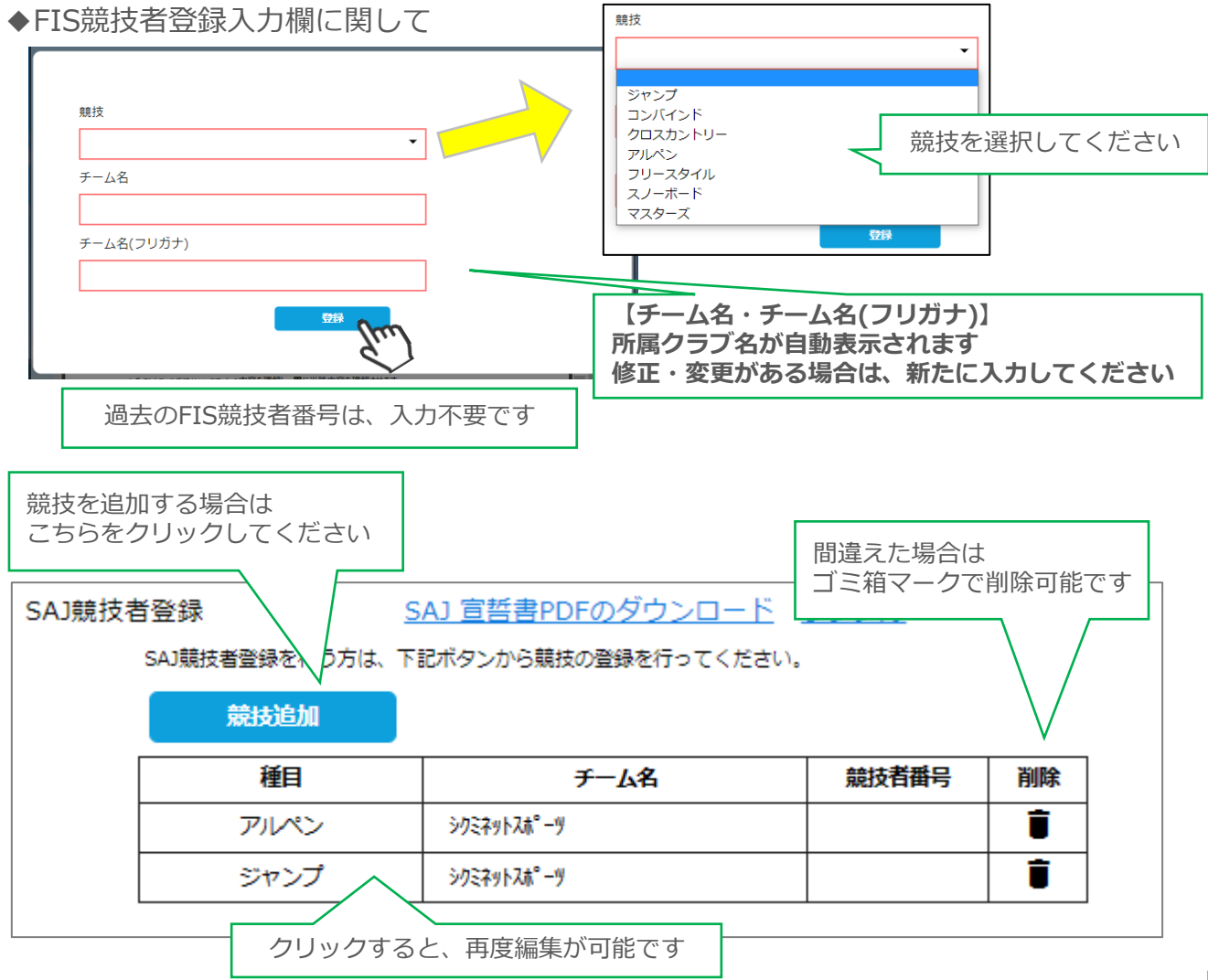

#### **※宣誓書・同意書 注意事項※**

- ・18歳未満で**初めて**競技者登録をする方:宣誓書と保護者の同意書のアップロードをお願いします。
- ・18歳以上で**初めて**競技者登録をする方:宣誓書の内容を参照し、画面上同意を行って下さい。
- ※前年度からの更新の方は、宣誓書・同意書のアップロードまたは画面上の同意の必要はありません。

**◆「競技追加」より競技者登録をすると、下記画面が表示されます。**

**【** 18歳未満で初めて競技者登録をする方**】** ※FIS競技者登録をする方は、SAJ競技者登録と同様におこなってください

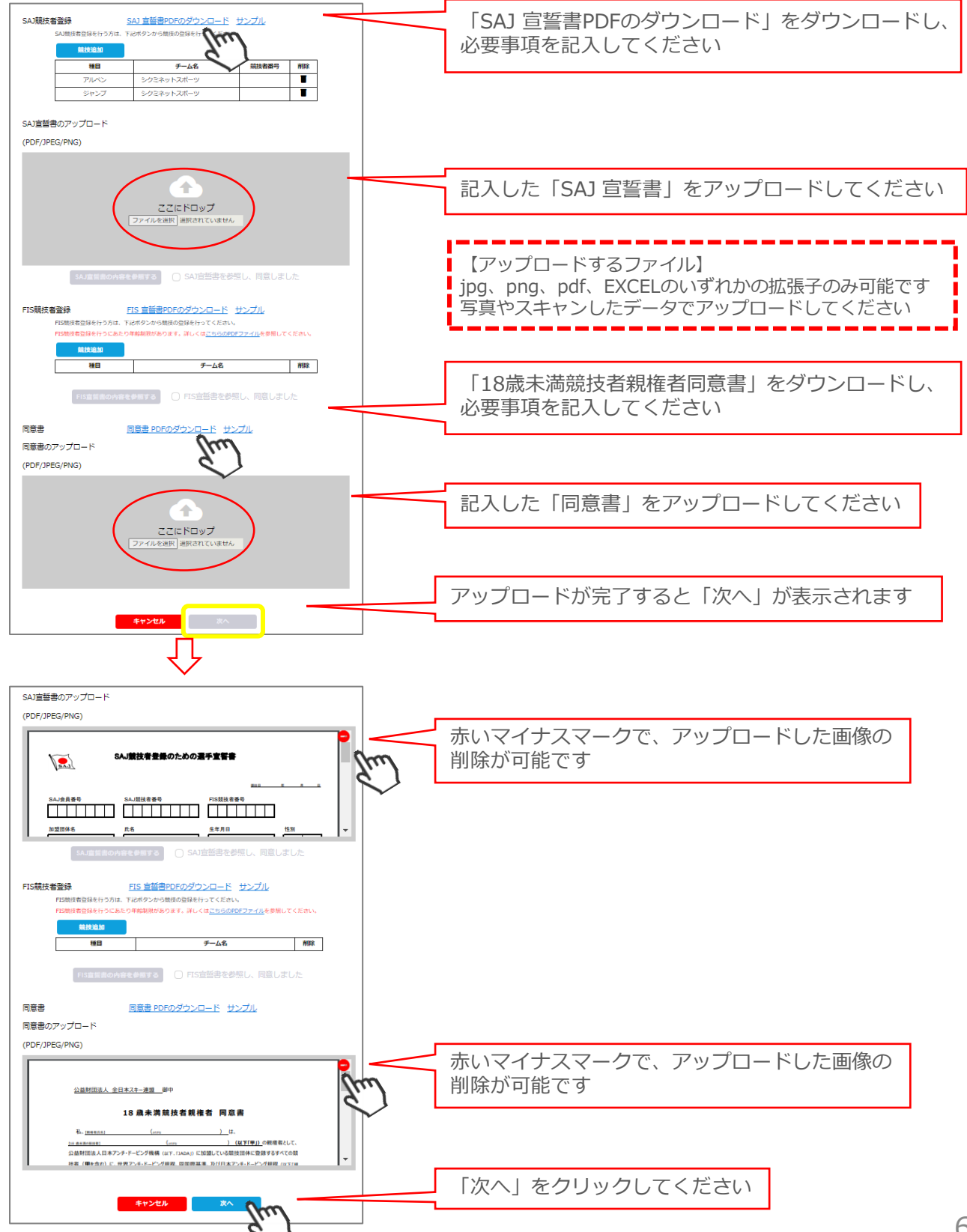

**【** 18歳以上で初めて競技者登録をする方**】**

※FIS競技者登録をする方は、SAJ競技者登録と同様におこなってください

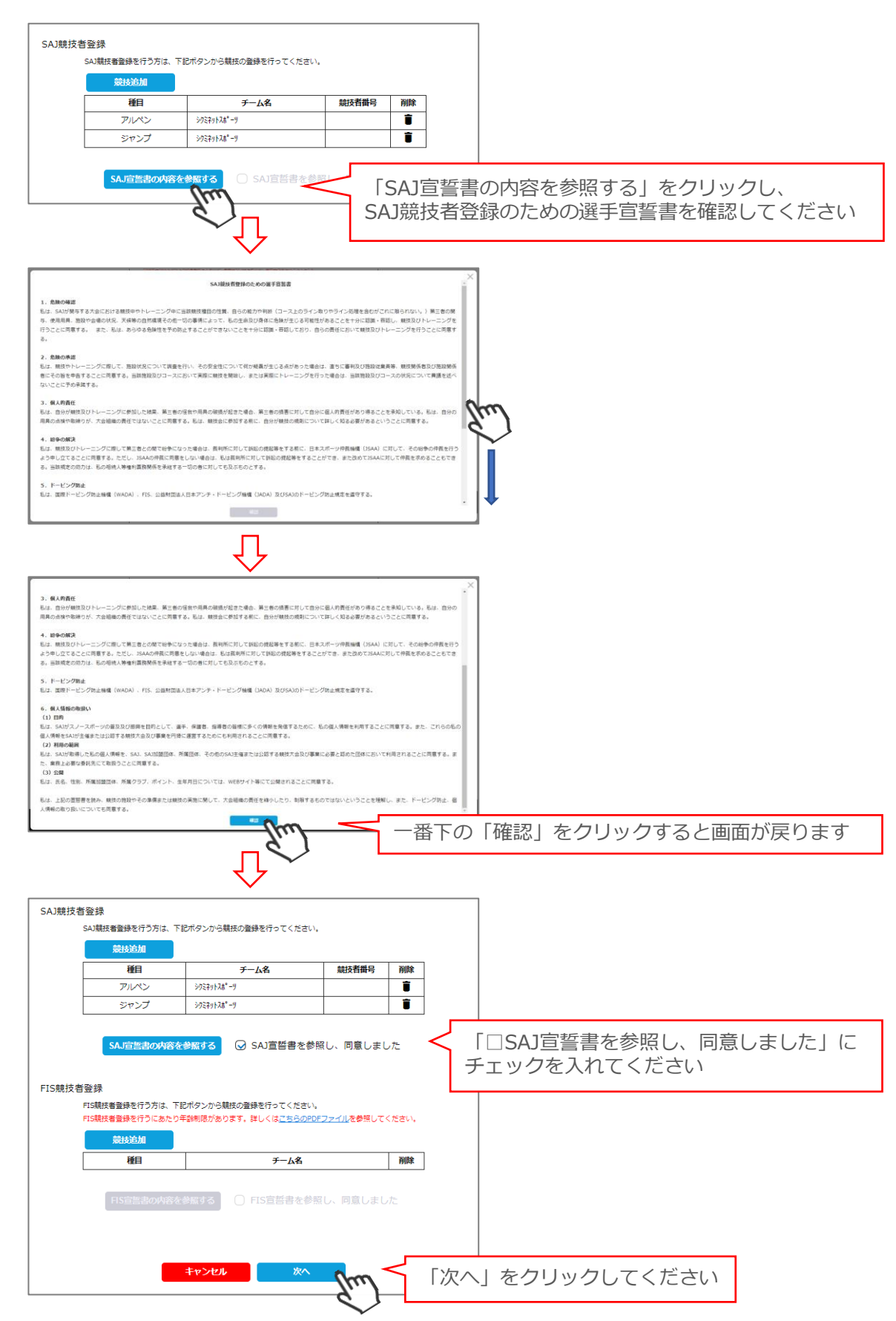

⑥スキー保険の加入画面が表示されます。ご希望の保険をお選びください。 ※事前競技者登録時にシステムから競技者用保険にお申込みが可能です。 ※パトロール保険への加入希望の方は、パトロールがセットになっている保険を選択してください。 (パトロール保有者に限ります)

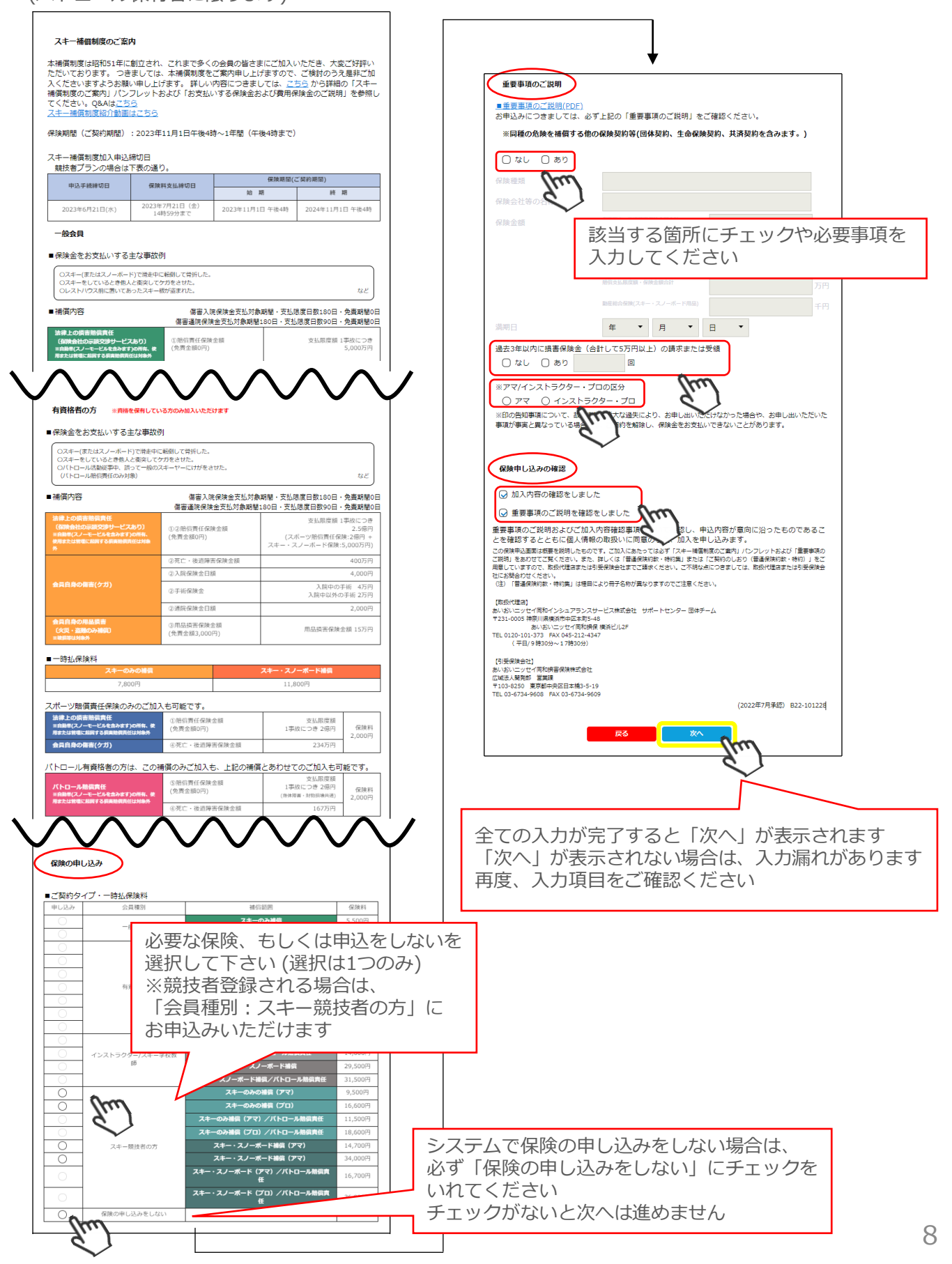

⑦最終確認画面が表示されます。申請内容に間違いがないか確認をし、申請確定ボタンをクリックしてください。

![](_page_8_Figure_2.jpeg)

#### **ここまでの手順で、新規の会員登録申請は終了です。**

承認は所属クラブ→所属地域連盟→所属加盟団体→全日本スキー連盟の順番におこない、 全日本スキー連盟にて最終承認後、ご登録頂いたメールアドレス宛に承認完了の通知が届きます。 承認が完了するまで今しばらくお待ちください。 承認完了後、登録料のお支払いに進むことが可能です。 ※承認はサポートセンターでは行っておりません。お急ぎの場合や、承認されない場合、 所属団体様にお問い合わせください。

①下記画面にアクセスし、「会員ログイン」をクリックしてください。 https://ski-japan.shikuminet.jp/logintop

![](_page_9_Figure_2.jpeg)

②ログイン画面が表示されるため、SAJ会員番号とパスワードを入力して「ログイン」をクリック してください。

![](_page_9_Picture_41.jpeg)

③画面上段に、事前競技者登録のアナウンス箇所があるので、「こちら」をクリックしてください。

![](_page_9_Picture_42.jpeg)

④前年度の登録情報が表示されます。変更になった部分を修正し、次へ進んでください。

![](_page_10_Figure_2.jpeg)

![](_page_11_Figure_1.jpeg)

過去に使用していたSAJ競技者番号を引き継ぎたい方は、データバンクのバイオグラフィーページより 競技者番号を確認し、競技者番号欄に入力してください SAJデータバンク → https://sajdb.shikuminet.jp/

初めて登録する場合、または引き継ぐ必要がない場合は空欄のまま「登録」ボタンをクリックしてください

![](_page_11_Figure_4.jpeg)

#### **※宣誓書・同意書 注意事項※**

・18歳未満で**初めて**競技者登録をする方:宣誓書と保護者の同意書のアップロードをお願いします。

・18歳以上で**初めて**競技者登録をする方:宣誓書の内容を参照し、画面上同意を行って下さい。

※前年度からの更新の方は、宣誓書・同意書のアップロードまたは画面上の同意の必要はありません。

**◆「競技追加」より競技者登録をすると、下記画面が表示されます。**

**【** 18歳未満で初めて競技者登録をする方**】** ※FIS競技者登録をする方は、SAJ競技者登録と同様におこなってください

![](_page_12_Figure_7.jpeg)

#### **【** 18歳以上で初めて競技者登録をする方**】**

※FIS競技者登録をする方は、SAJ競技者登録と同様におこなってください

![](_page_13_Figure_3.jpeg)

⑥スキー保険の加入画面が表示されます。ご希望の保険をお選びください。 ※事前競技者登録時にシステムから競技者用保険にお申込みが可能です。 ※パトロール保険への加入希望の方は、パトロールがセットになっている保険を選択してください。 (パトロール保有者に限ります)

![](_page_14_Figure_2.jpeg)

⑥最終確認画面が表示されます。申請内容に間違いがないか確認をし、申請確定ボタンをクリックしてください。

![](_page_15_Figure_2.jpeg)

承認は所属クラブ→所属地域連盟→所属加盟団体→全日本スキー連盟の順番におこない、 全日本スキー連盟にて最終承認後、ご登録頂いたメールアドレス宛に承認完了の通知が届きます。 承認が完了するまで今しばらくお待ちください。 承認完了後、登録料のお支払いに進むことが可能です。 ※承認はサポートセンターでは行っておりません。お急ぎの場合や、承認されない場合、 所属団体様にお問い合わせください。

①全日本スキー連盟本部から送られてくる「承認メール」内にURLがあるので、クリックしてください。 マイページログイン画面が表示されるため、メール内に記載のある「会員番号」と、自身で設定した 「パスワード」を使用してマイページにログインしてください。

![](_page_16_Picture_69.jpeg)

②「【重要】会員更新申請が承認されました。お支払いは こちら」または、 マイページ右側の「支払」、または「ご請求・お支払情報」をクリックしてください。

![](_page_16_Figure_4.jpeg)

③支払い明細が表示されているので、左側のチェックボックスにチェックを入れ「決済する」を クリックしてください。

※お支払い明細を選んで支払うことはできません。まとめての決済となります。

![](_page_16_Picture_70.jpeg)

④決済額が表示されます。内容を確認し、決済方法を選択して「次へ」をクリックしてください。

![](_page_17_Figure_2.jpeg)

**~お支払い方法に関するご案内~**

- ■クレジットカード決済の場合 **画面上でクレジットカード情報を入力し、そのまま最後まで進んでください。 決済完了画面が表示されれば、無事お支払いが完了します。 (クレジットカードの名義人は、会員名と異なっていてもお支払可能です)**
- ■コンビニ決済の場合

**画面上に表示される入力項目を全て入力して最後まで進んでください。 「お客様番号」「確認番号」「支払い期限」と「支払い手順」が発行されますので、 内容に従ってコンビニでのお支払いをお願いいたします。 (お支払いに必要な情報及び手順は、メールでも届きます) ※マイページの「ご請求・お支払い情報」→「決済方法」のコンビニをクリックすると、 お支払いに必要な情報をご確認いただけます。**

**■Pay-easy(ペイジー)決済の場合 画面上に表示される入力項目を全て入力して最後まで進んでください。 「収納機関番号」「お客様番号」「確認番号」と「支払い手順」が発行されますので、 内容に従ってATMもしくはネットバンキングでお支払いをお願いいたします。 (お支払いに必要な情報及び手順は、メールでも届きます) ※マイページの「ご請求・お支払い情報」→「決済方法」のペイジーをクリックすると、 お支払いに必要な情報をご確認いただけます。**

**※お支払操作の途中でブラウザバックなどの操作をされると、決済代行会社のシステムでエラーが 起こります。一定期間(約15分)操作が出来なくなりますのでご注意ください。 ブラウザバックを行い「決済ボタン」が押せなくなった場合、 15分経過した後に改めてお試しください。**

**お支払いが完了したら、正式に事前競技者登録が完了となります。**

#### ~会員登録~

- **Q.** 新規会員登録のメールが届きません。
- **A.** 迷惑メールフォルダをご確認ください。また、ドメイン「@shikuminet.jp」からのメールを受信できるよう、 ドメイン指定受信設定をお願いいたします。
	- ◇推奨環境◇
	- 【PC ご利用の場合】Google Chrome・Microsoft Edge・Firefox

【スマートフォンご利用の場合】iOS5以上のSafari、AndroidユーザーはChrome30以上

※推奨環境下でも、お使いの端末設定やネットワーク環境、スマートフォンの機種等により、正常に表示されない場合 があります。予めご了承ください。

・職場や学校などのネットワークを利用されている場合、セキュリティの問題でご利用できない場合がございます。

- ご自宅や、その他ネットワークにてお試しください。
- ・こちらからのメールが迷惑メールフォルダに届いてしまう場合がございます。
- ・推奨環境下でドメイン指定受信設定をしても受信できない場合は、別のメールアドレスでお試しください。
- **Q.** ログインする際の「会員番号」がわかりません。
- **A.** 会員ログイン画面の「会員番号を忘れた方はこちら」よりご確認いただけます。
- **Q.** ログインする際の「パスワード」がわかりません。

**A.** 会員ログイン画面の「パスワードを忘れた方はこちら」よりご確認いただけます。

「会員番号を忘れた場合」・「パスワードの再設定」画面で、「入力された会員は存在しません」と表示されます。 **Q.**

**A.** ①メールアドレスが誤っている可能性があります。 所属クラブの管理者にメールアドレスの変更またはパスワード再設定の依頼をしてください。 ※サポートセンターでは会員様の情報修正は行っておりませんので、予めご了承ください。

②昨年度「未登録」だった会員様のデータは全て削除しています。今シーズンの会員登録ご希望の場合は、 「新規会員登録申請」よりご登録ください。

**Q.** 申請した内容を、変更・修正したいです。

【承認依頼中の場合】 **A.**

・所属団体・資格・保険 → 上位団体へ「差戻」を依頼してください。

・お名前・住所・電話番号・メールアドレス・パスワード・秘密の質問・競技者登録のチーム名 →承認待ちの状態では 登録情報編集が出来ないのですが、SAJ承認が完了し登録料のお支払いが完了すれば、会員マイページ内 「ご登録情報」より、一部の登録情報の変更が可能となります。

【登録完了し、正会員の場合】

- ・所属団体・資格・保険 → シーズン中の変更は出来ません。所属加盟団体様へご相談ください。
- ・お名前・住所・電話番号・メールアドレス・パスワード・秘密の質問・競技者登録のチーム名 →会員マイページ内 「ご登録情報」より、一部の登録情報の変更が可能となります。

**Q.** メールアドレスを間違えて登録したので、承認完了メールが受取れません。

**A.** 会員マイページで、ご確認が可能です。 SAJ承認が完了すると、ログイン後のホーム画面にメッセージが表示され、お支払へお進みいただけます。 メールアドレスが違って通知を受け取れない場合は、マイページでご確認ください。

**Q.** 「差戻」されました。理由を教えてください。 

**A.** 差戻は、所属クラブ/地域連盟/加盟団体/SAJ、いずれかで実施されております。 差戻内容につきましては、所属団体へお問い合わせください。

#### ~決済関連~

- **Q.** 支払の操作をしていたら、「決済する」がグレーになって押せなくなりました。
- **A.** お支払操作の途中でブラウザバックなどの操作やエラーが表示された場合、決済代行会社のシステムで重複支払いを 防ぐためロックが掛かり、一定期間(約15分)操作が出来なくなります。
- 「決済する」がグレーアウトした場合、15分経過した後に改めてお試しください。
- **Q.** 「コンビニ」「ペイジー」支払いに必要な番号が、分かりません。
- **A.** マイページにてご確認いただけます。 ①会員マイページにログインします。 ②「ご請求・お支払い情報」をクリックしてください。 ③「決済方法」のコンビニ・ペイジーをクリックしてください。 ④コンビニ・ペイジー決済お支払い番号が表示されますので、ご確認ください。
- **Q.** 「コンビニ」「ペイジー」支払い番号を発番したが、取消したいです。

- **A.** 支払番号の発行まで手続きした場合、決済手続きを取り消すことができません。 支払期限が切れると自動的にキャンセルとなります。 決済手続きをやり直したい場合は、支払期限日 翌日以降に再度お支払手続が可能です。
- **Q.** 「コンビニ」「ペイジー」支払い番号を発番したが、支払期限が切れてしまいました。
- **A.** 支払期限が過ぎてしまった場合、決済手続きは自動キャンセルとなります。 再度、決済手続きをやり直してください。
- **Q.** 「領収書」を発行してほしいです。

**A.** クレジットでお支払になった会員様は、会員システムからご自身で領収書を印刷することができます。 下記手順にて操作をお願いいたします。 ①マイページへログインしてください。 ②ご請求・お支払情報をクリックします。 ③お支払い履歴が表示されますので、「領収書」の部分より発行してください。

なお、コンビニ決済やペイジー決済を利用された場合は、 お支払いいただいた際の受領書・明細書が控えとなりますのでご了承ください。 詳しい明細や押印など正式なものが必要な場合は、所属クラブか上位団体へご依頼ください。

自分が支払いをした履歴や情報を知りたいです。 **Q.**

- **A.** マイページにてご確認いただけます。 ①会員マイページにログインします。 ②「ご請求・お支払い情報」をクリックしてください。 ご請求内容・お支払い履歴が表示されるので、こちらでご確認ください。
- **Q.** 会員登録の解約・返金を希望します。
- **A.** システムからの解約・返金はできません。 どうしても解約や返金が必要という場合は、上位団体へご相談ください。